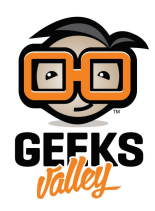

# جهاز تنبيه لوصول رسائل بريد إلكتروني

في هذا المشروع سنتعلم كيفية إستخدام وحدة البلوتوث مع الأردوينو لعمل جهاز تنبيه لوصول رسائل جديدة على البريد الإلكتروني الخاص بنا.

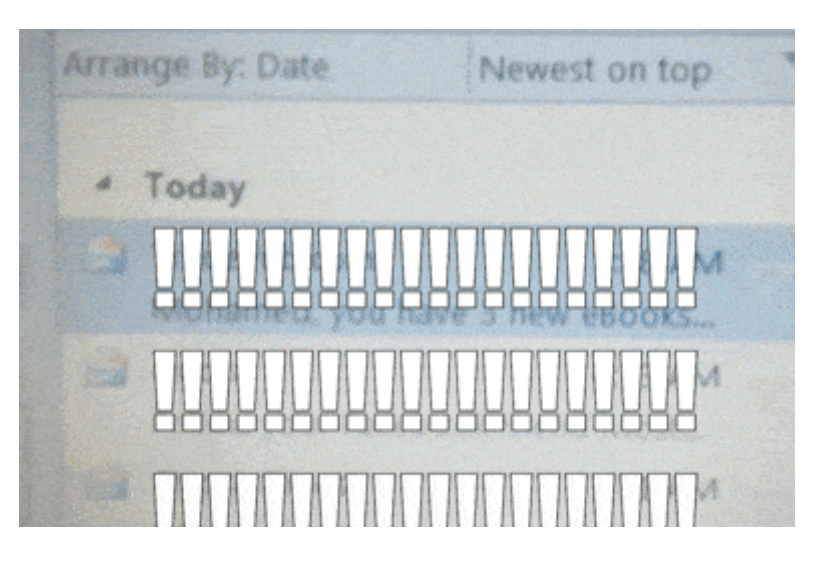

**المونات المطلوبة**

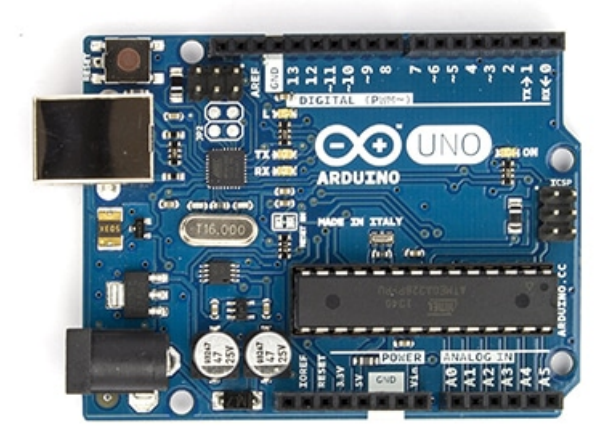

Arduino Uno

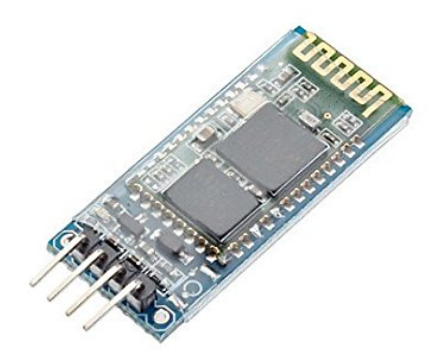

Bluetooth Module HC-06

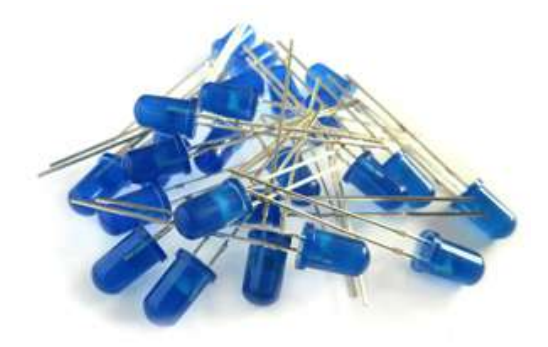

[LED](https://geeksvalley.com/product/diffused-led-5mm-blue/)

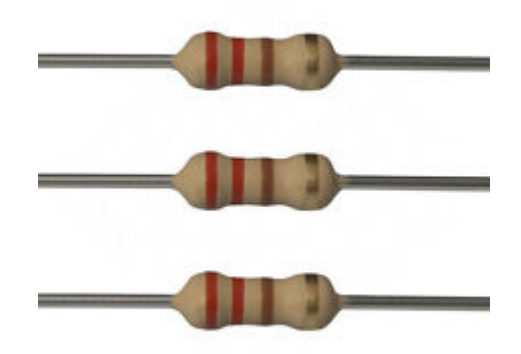

Ohm Resistor 220

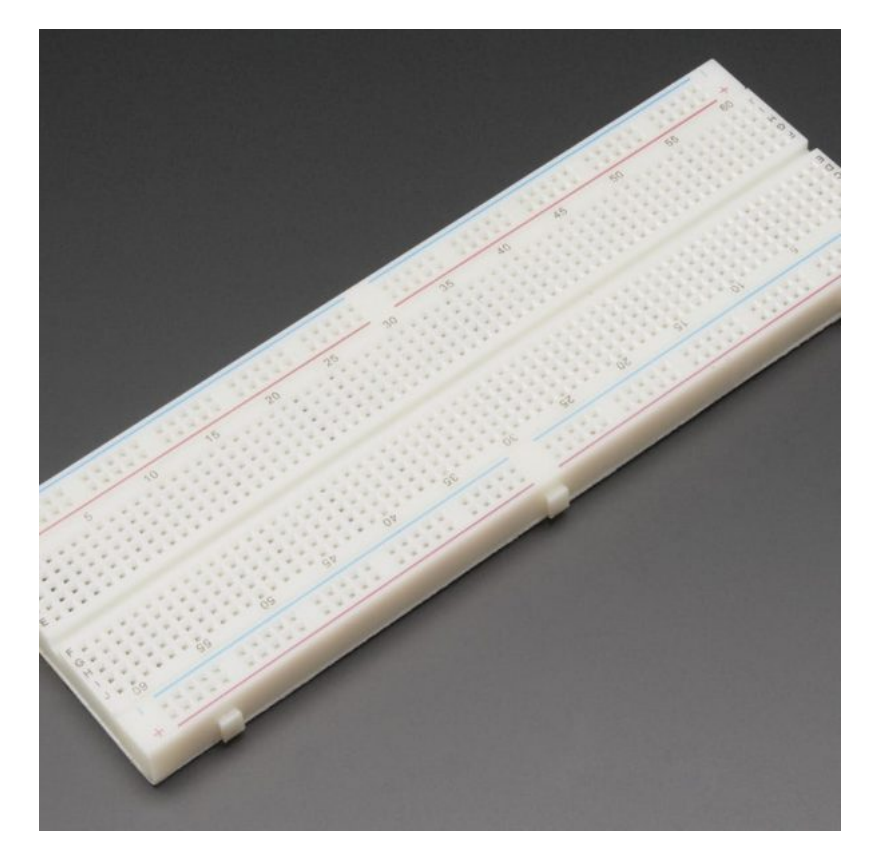

[Breadboard](https://geeksvalley.com/product/full-size-breadboard-830/)

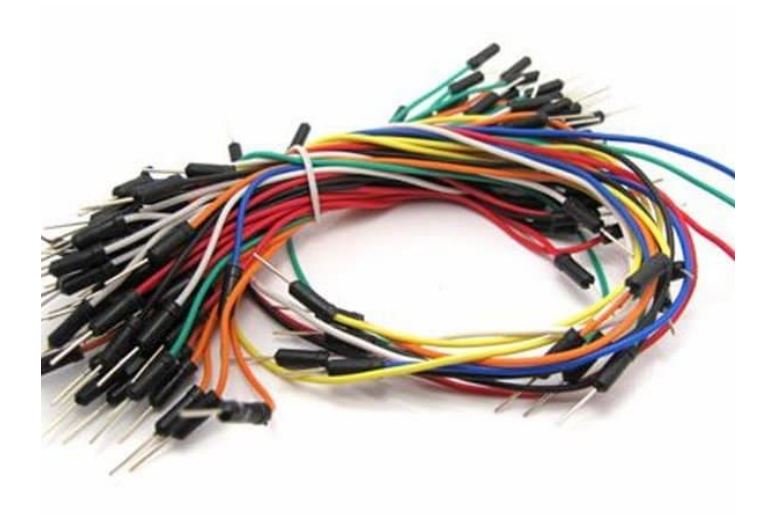

[Wires](https://geeksvalley.com/product/breadboard-jumper-wire/)

## **توصيل الدارة**

قم بتوصيل الدارة كما هو موضح بالصورة التالية :

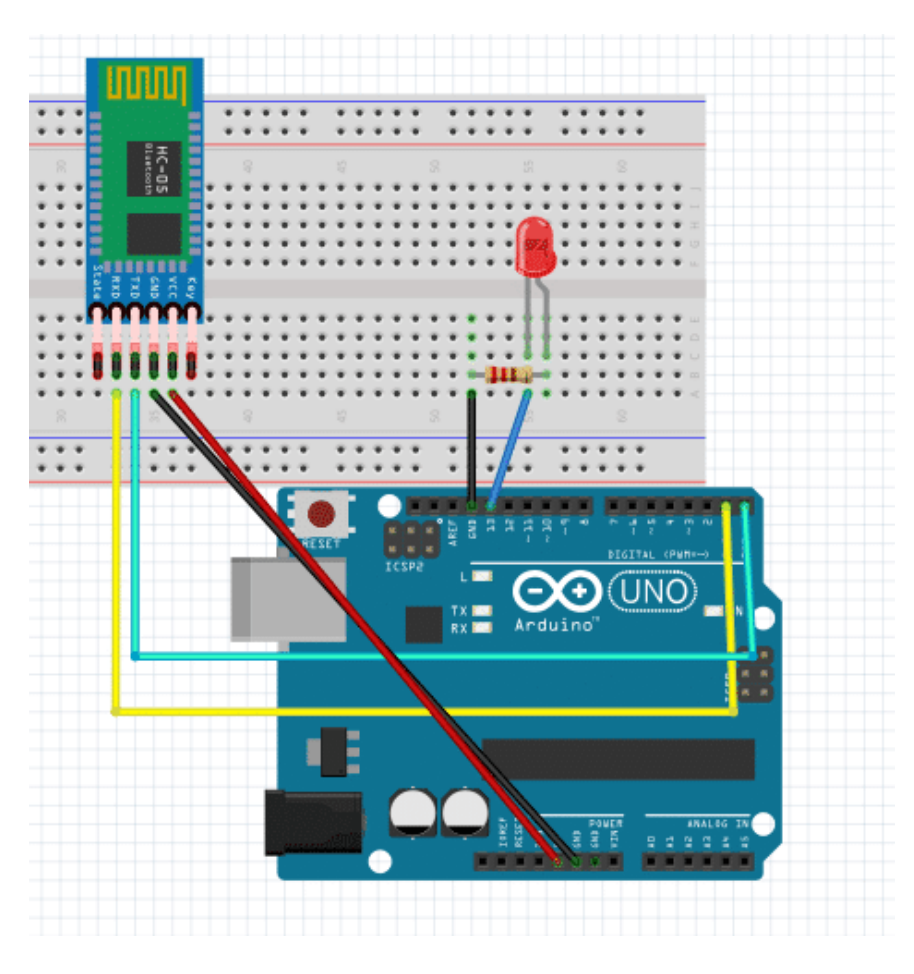

قمنا بتوصيل وحدة البلوتوث كما هو موضح بالجدول أدناه :

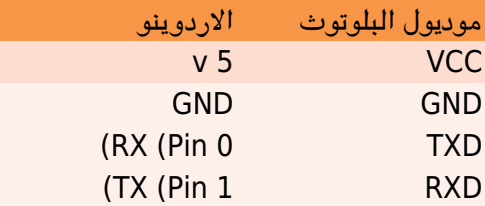

سنقوم بضبط البرمجيات اللازمة، بحيث يصدر تنبيه بإستخدام الـ LED عند وصول رسالة إلترونية جديدة عل البريد الإلترون. سيتم إضاءة الـ LED الموصوله بالاردوينو عند اصدار التنبيه.

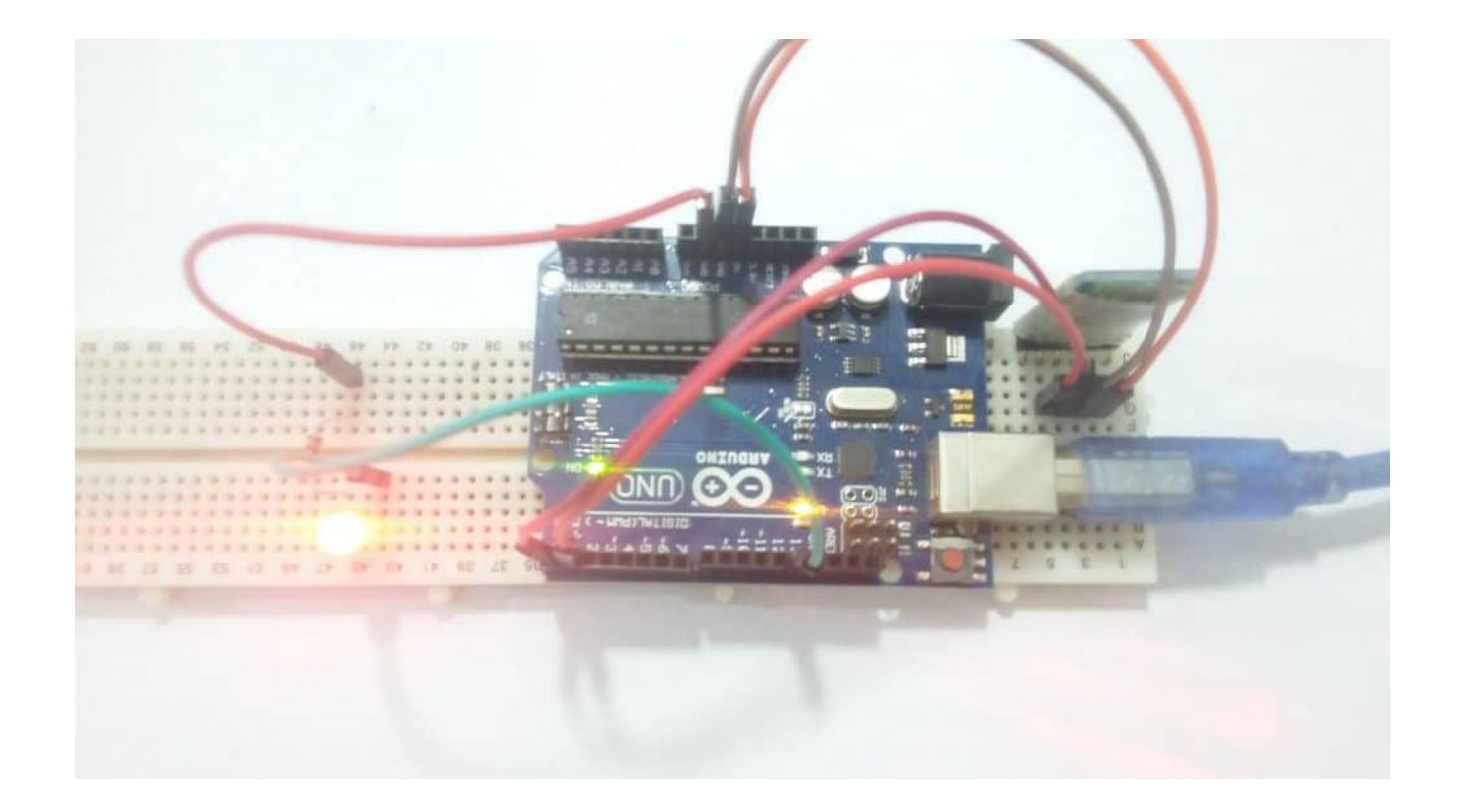

#### البرامج المطلوبة

نحتاج لتجهيز بعض البرمجيات كى يعمل منبة الرسائل الإلكترونية بشكل صحيح :

- Microsoft Outlook .1
- "Script File ".vbs .2
	- .3 Bluetooth
		- .4 Putty

## **Script File**

هو عبارة عن ملف يحتوي أوامر لنظام التشغيل يقوم النظام بتنفيذها بشكل تلقائى دون الحاجة للتدخل من المستخدم. بمعنى آخر أنه يمننا من محاكاه إستخدام لوحة المفاتيح بدون وجود المستخدم.

مثلا بدلا من أن نضغط بأنفسنا مفتاح Enter يمننا

x.sendkeys "{ENTER}"

عند تنفيذه سيحاكي مفتاح Enter كما لو ان أحد ما ضغط عليه.

لانشاء هذا الملف

- .1 نفتح ملف جديد باستخدام برنامج Notepad
- .2 اضف السطور التالية للملف، لاحظ الحروف يجب ان تون بنفس الشل

 $set$  ghost = wscript.CreateObject("WScript.Shell")

.3 قم بحفظ الملف عن طريق : save as -> Email.vbs و تأكد من إختيار Files All : Type as Save

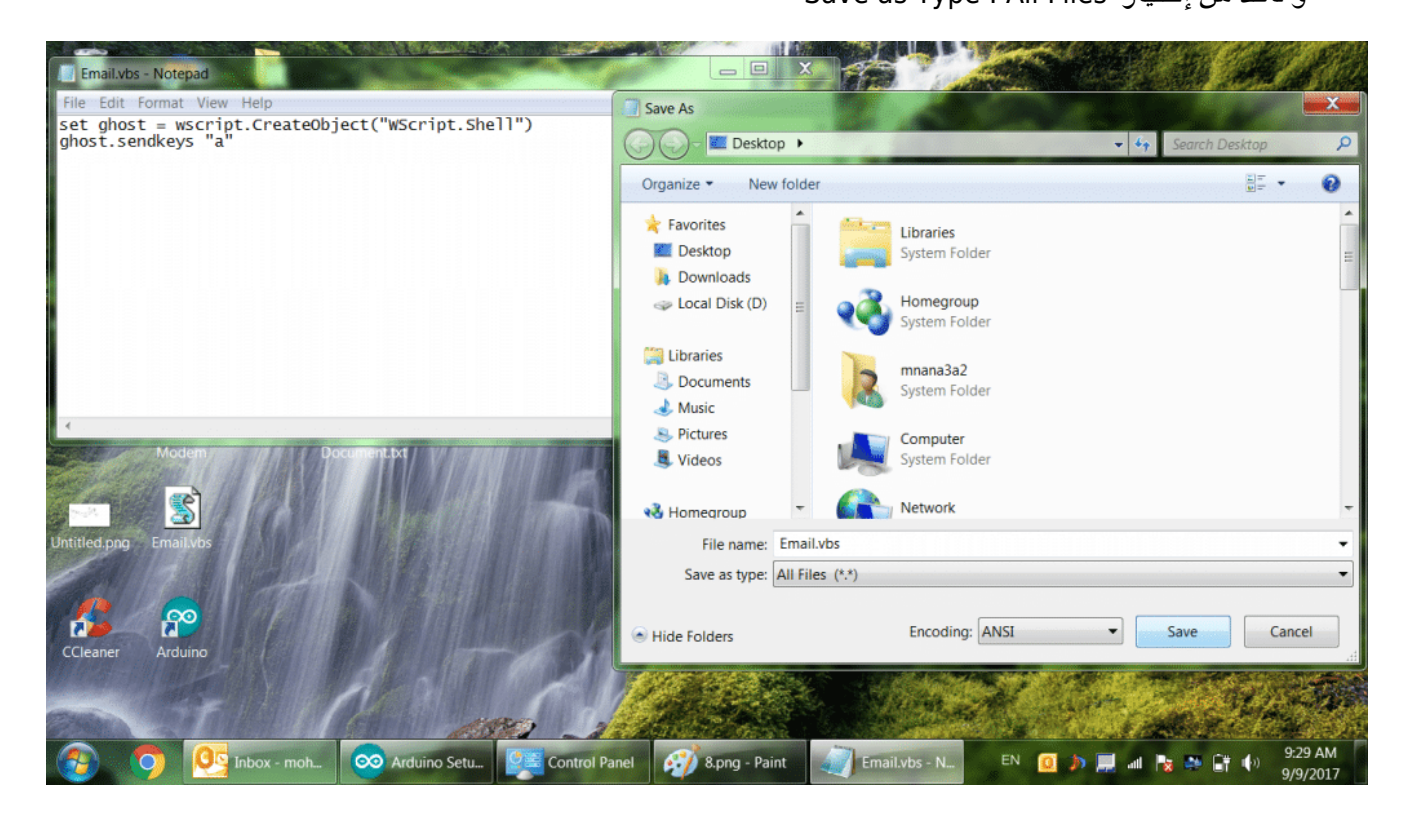

### Microsoft Outlook

هنا سنقوم بضبط بعض الإعدادات بحيث عندما يصلنا رسالة إلترونية جديدة يقوم برنامج Outlook بتنفيذ ملف الScript الذي قمنا بتجهيزه.

.1 قم بفتح برنامج Outlook بعدها قم بالضغط عل' Rules 'ثم إختار 'Alerts & Rules Manage'

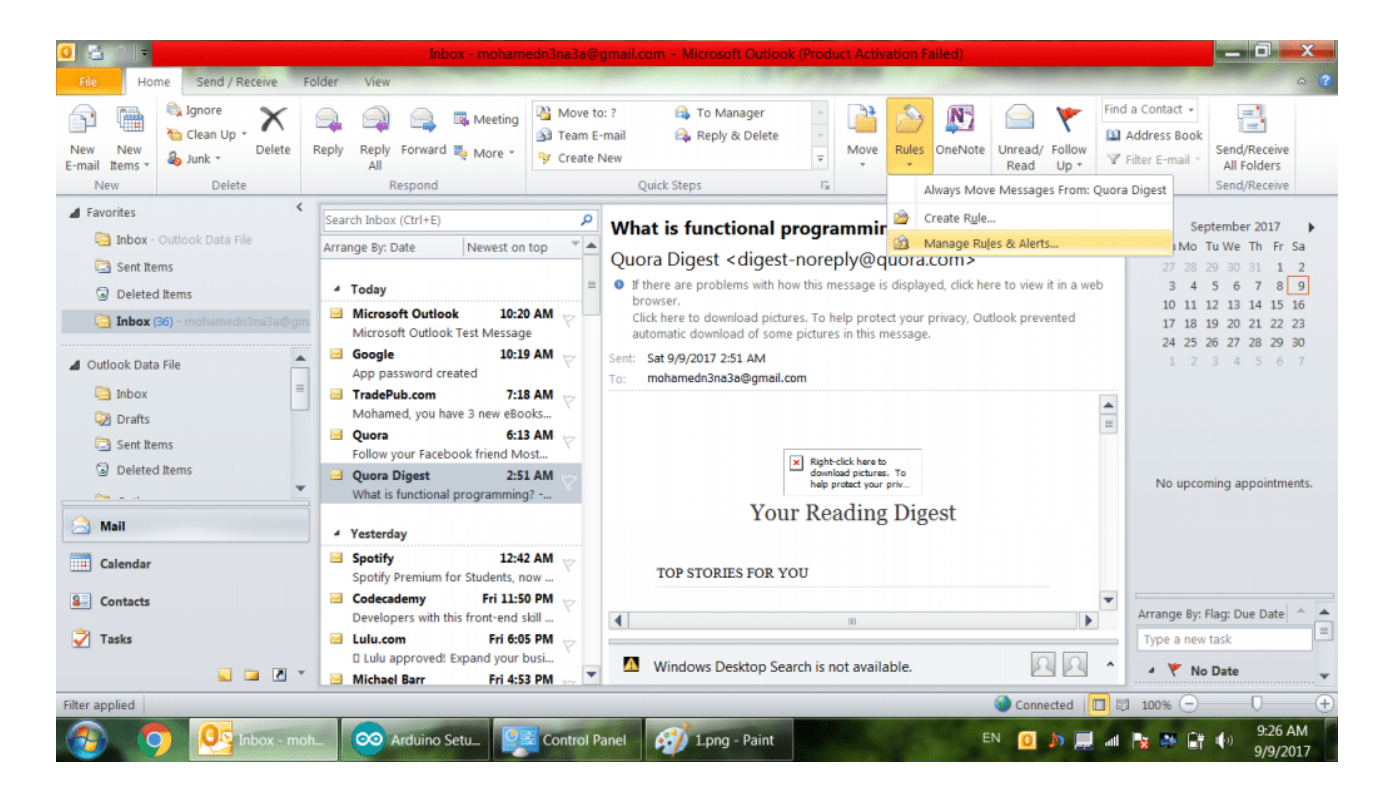

2. بعد ذلك إضغط على 'New Rule' تحت التوبيب فى أعلى يسار النافذة

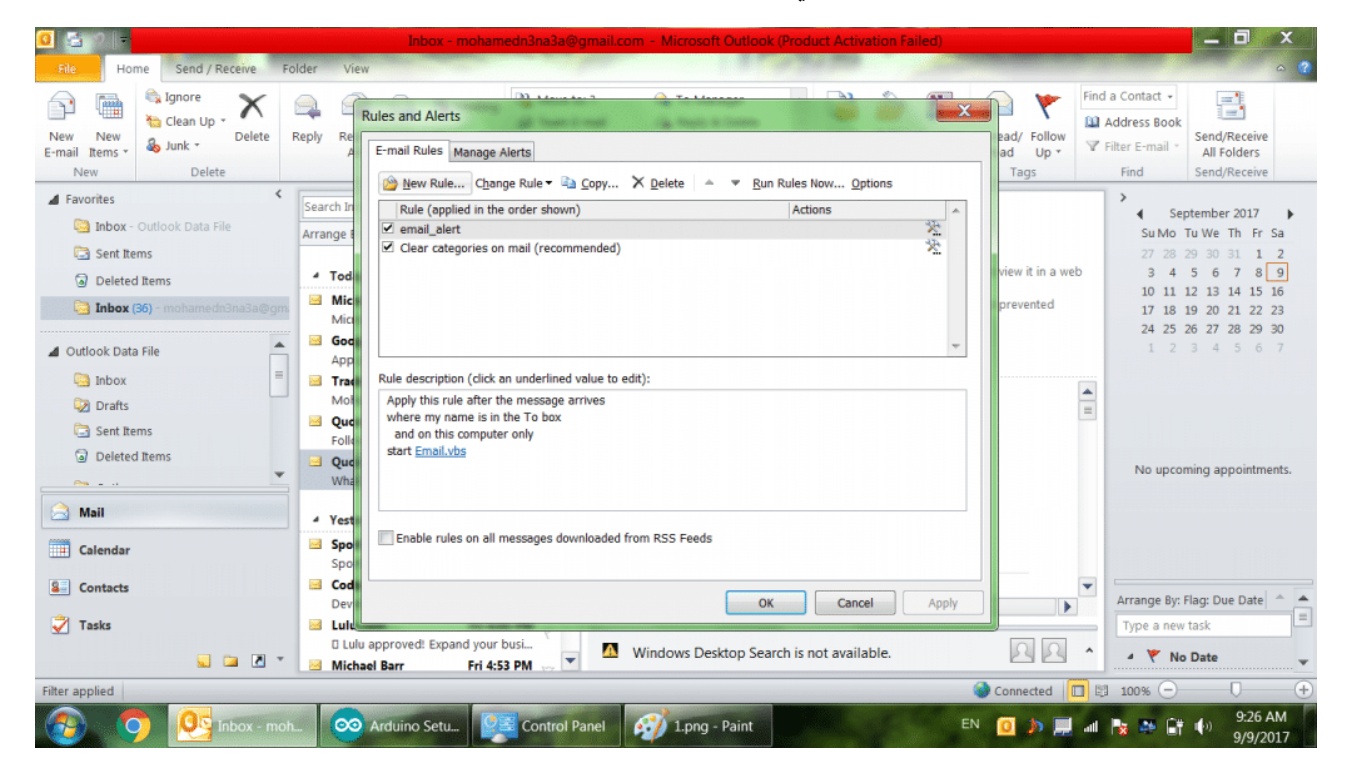

3. اضغط 'Next' اضغط 'Apply on messages I receive'، بعد ذلك اضغط

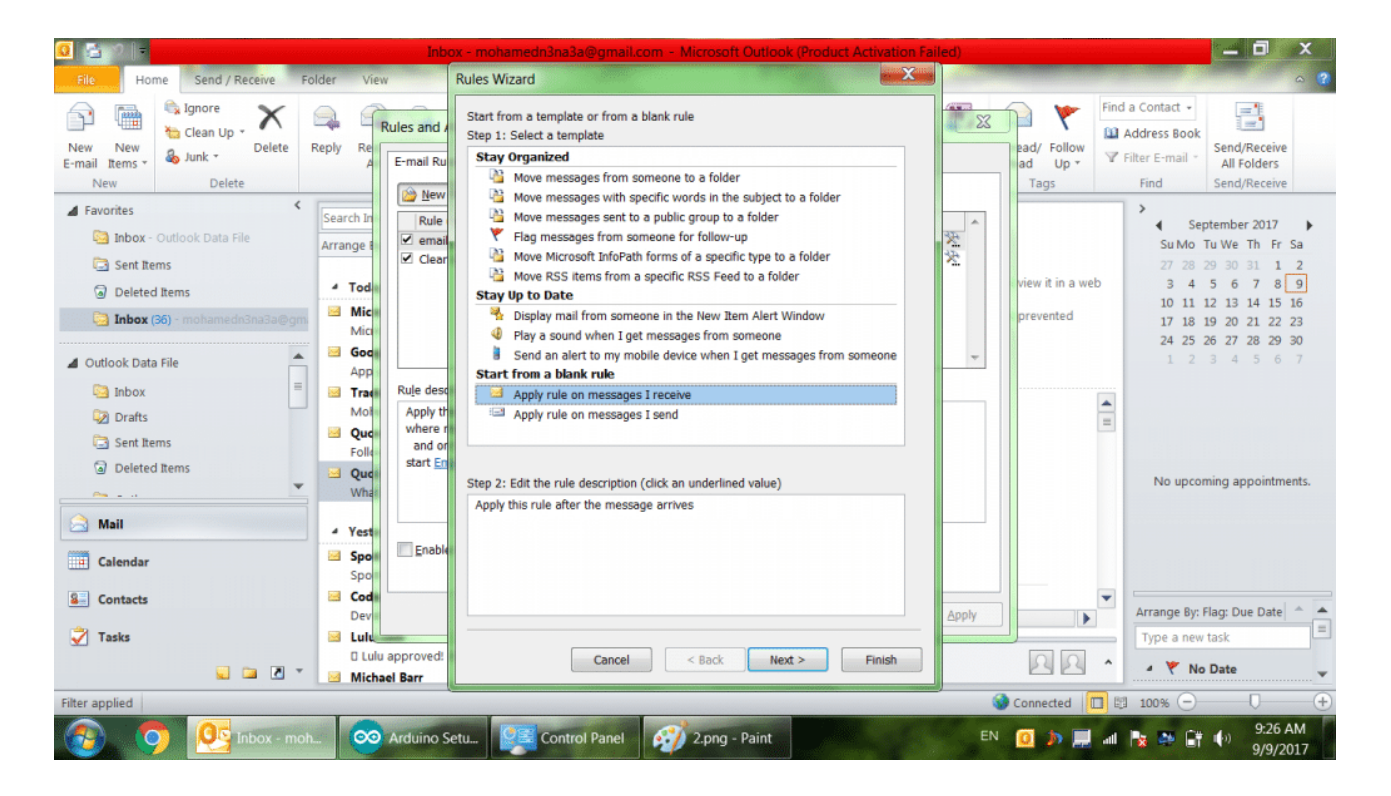

.4 اختار 'Box To the in is name my Where'، ثم اضغط 'Next'

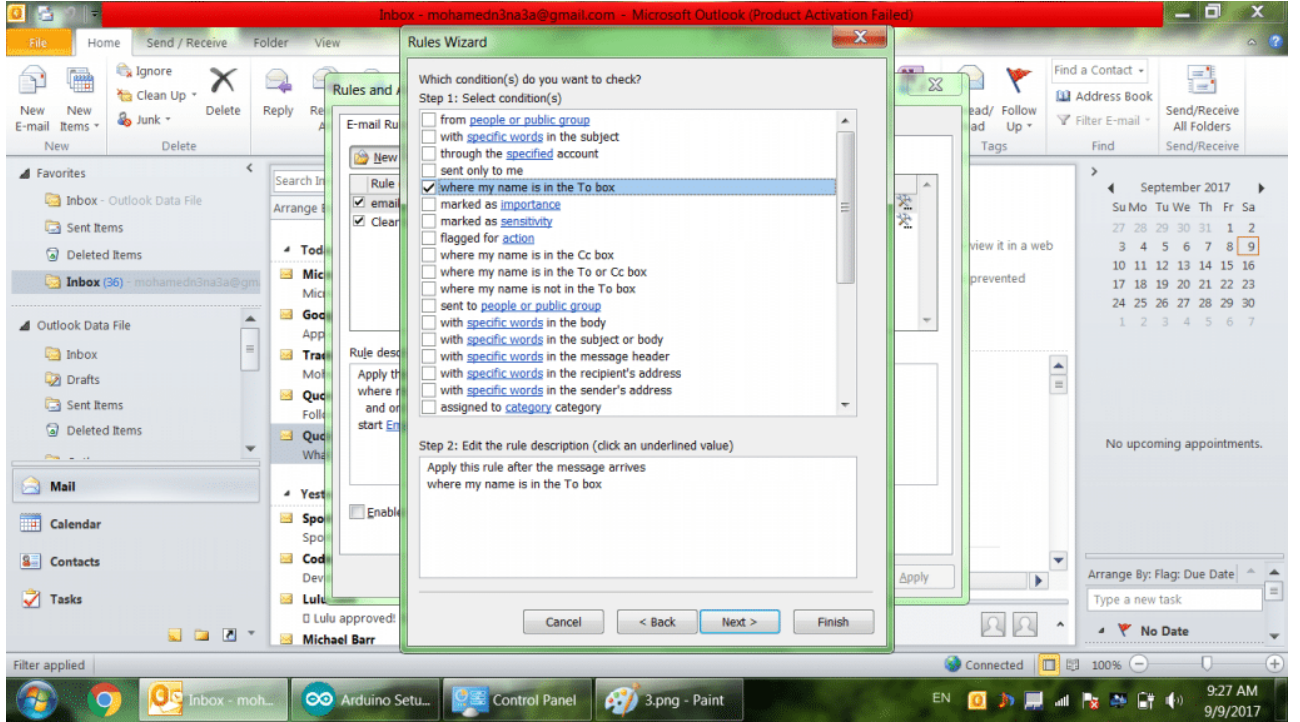

5. اختار 'Start application'،بعد ذلك في اسفل النافذة اضغط على كلمة 'application'

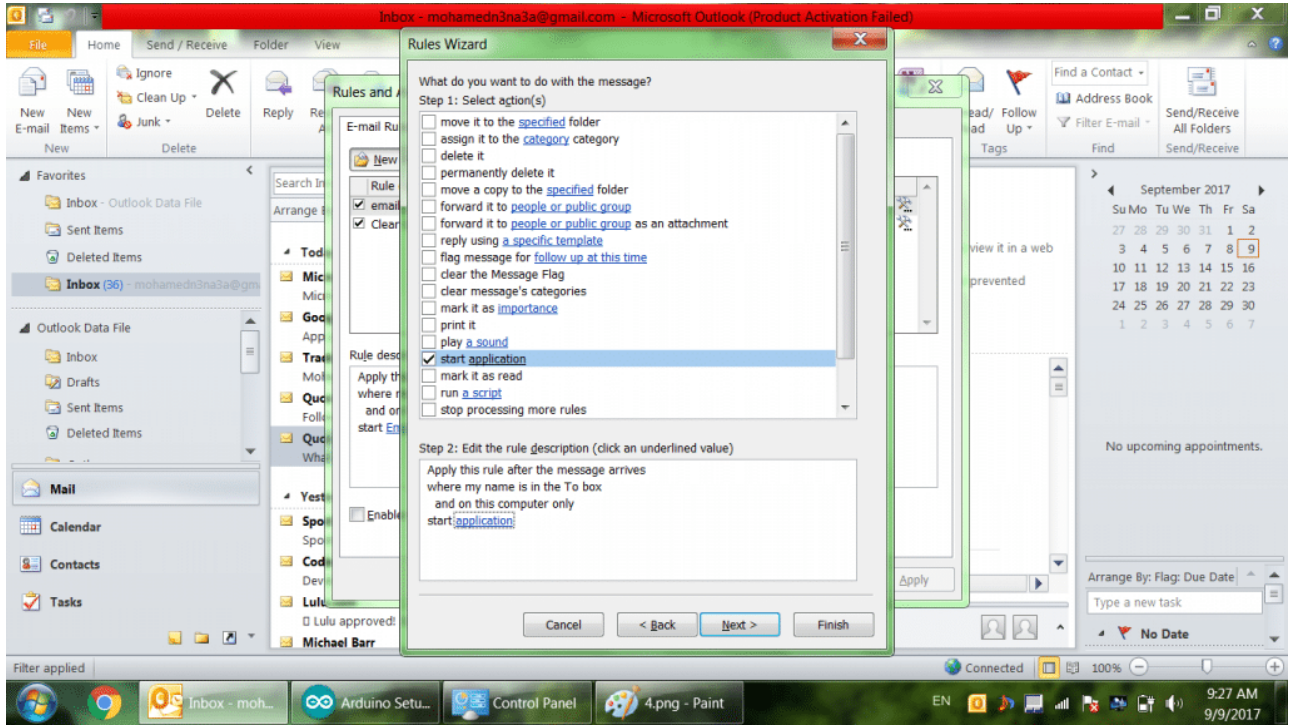

6. في النافذة الجديدة، قم بتغيير نوع الملفات من 'Executable Files (EXE)'، الى 'All files'.بعد ذلك اذهب الى المكان الموجود به الملف الذي قمنا بإنشاءة سابقا وقم باختياره، 'Email.vbs'، ثم اضغط 'Open'

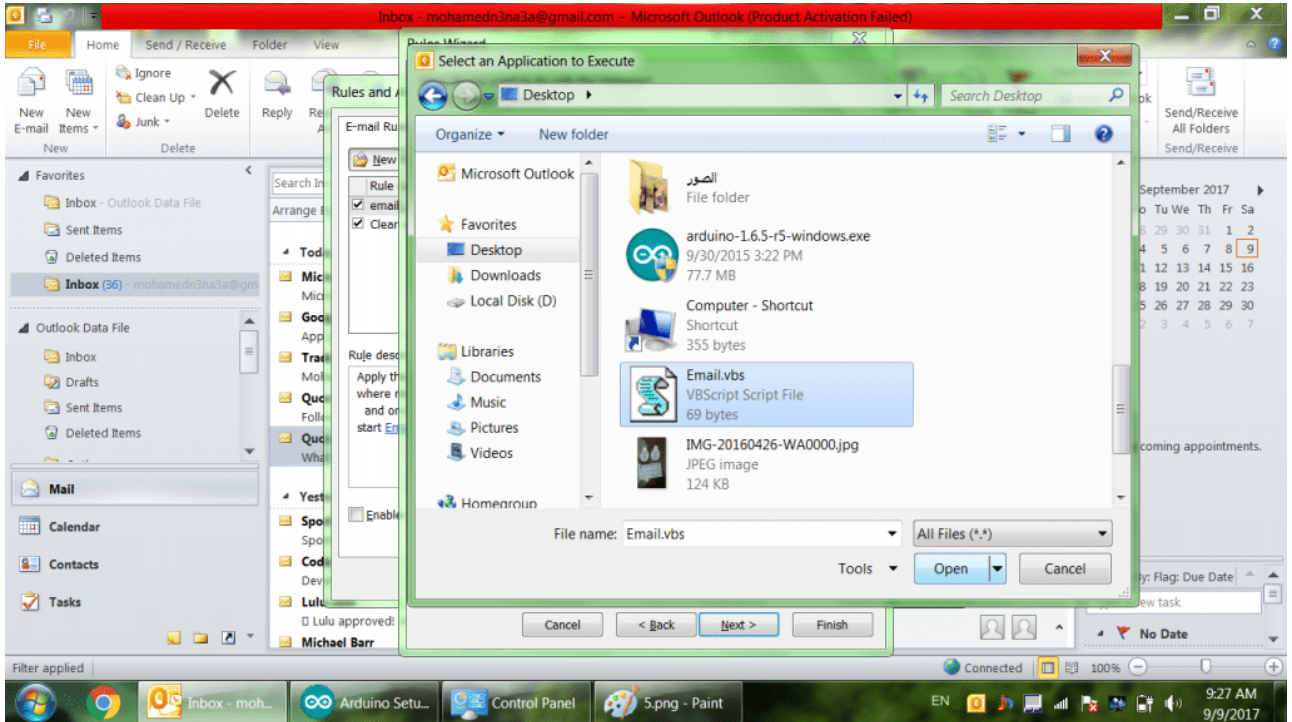

7. قم بإعطاء اسم ما لهذا اللـRule ثم قم بالضغط على 'Finish'

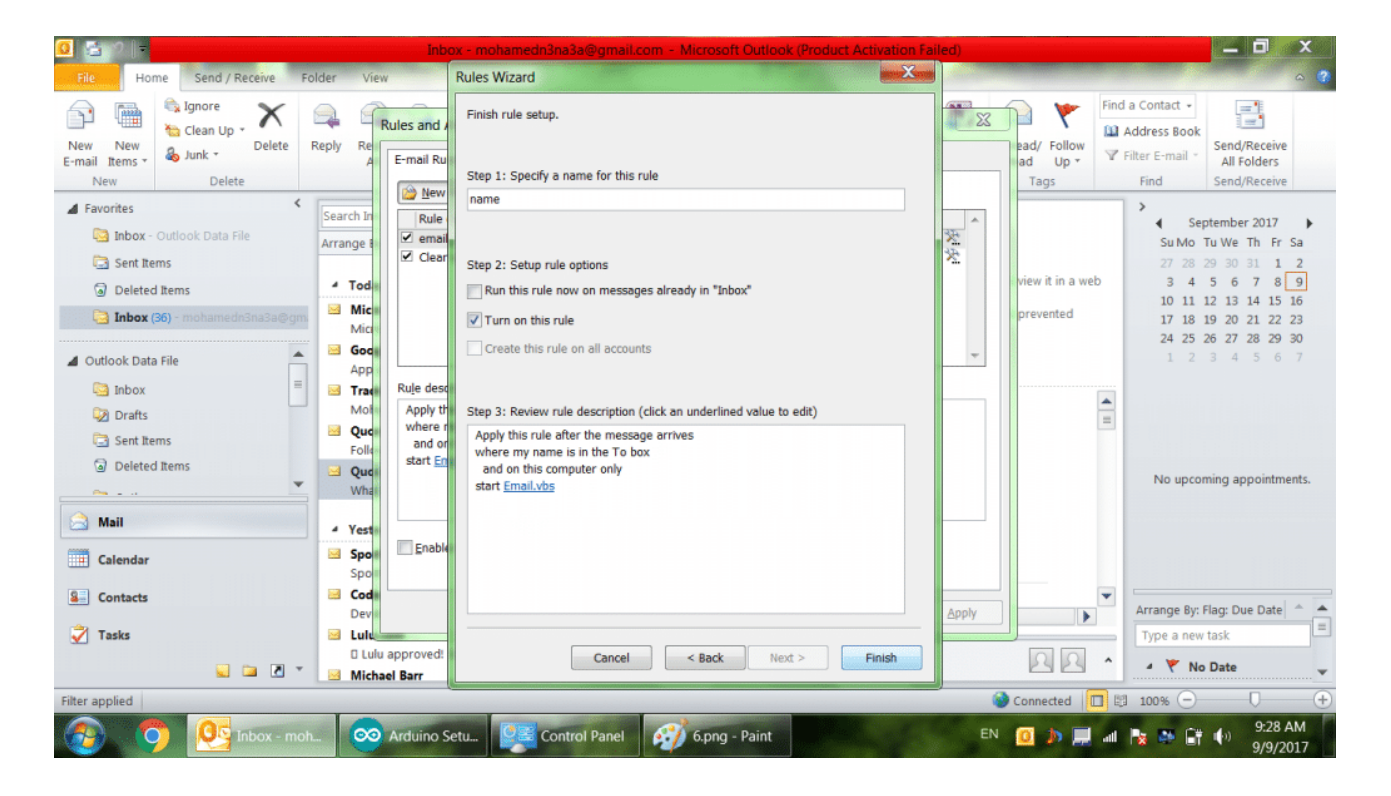

.8 اضغط عل' Apply 'ثم 'Ok'

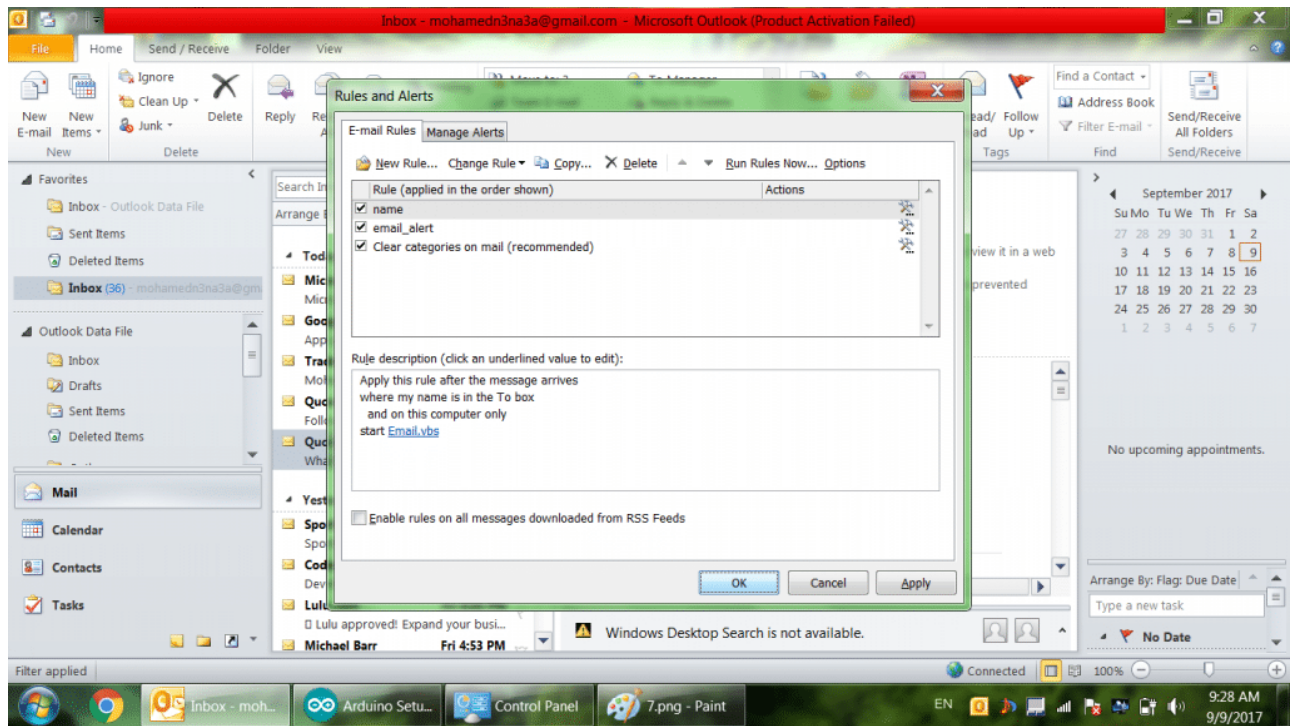

### Bluetooth

سنحتاج لعمل إقتران لوحدة البلوتوث على الحاسوب من أجل إمكانية الإرسال و الإستقبال بين الأردوينو والحاسوب :

- 1. قم بالتوجه الى Control Panel
- 1. اضغط على 'Hardware and Sound'
- 3. تأكد من توصيل موديول البلوتوث بالاردوينو ثم قم بتوصيل الاردوينو الى جهاز الحاسوب ستلاحظ ان ضوء الليد على

موديول البلوتوث يضء و يطفء بسرعه

- .4 ثم بعد ذلك اختار 'Add a Device'
- 5. انتظر حتى يظهر موديول البلوتوث على الحاسوب بإسم 'HC-06' ثم اضغط عليه
	- .6 ستظهر نافذة أخرى تطلب ادخال كود مرور، قم بتابة '1234'
		- 7. انتظر حتى تظهر رساله انه تم الاتصال

الأن نحن بحاجة لمعرفة رقم المنفذ (Port) الخاص بوحدة البلوتوث. ولذلك لكى نستطيع التواصل معه. توجه إلى أيقونة البلوتوث على شريط المهام أسفل اليمين وقم بالضغط عليه بالزر الأيمن للفأرة وإختيار Setting Open.

ف أعل النافذة ستجد 'Ports COM 'قم بالضغط عليها و ستجد رقم فport **Outgoing** تذكره جيدا

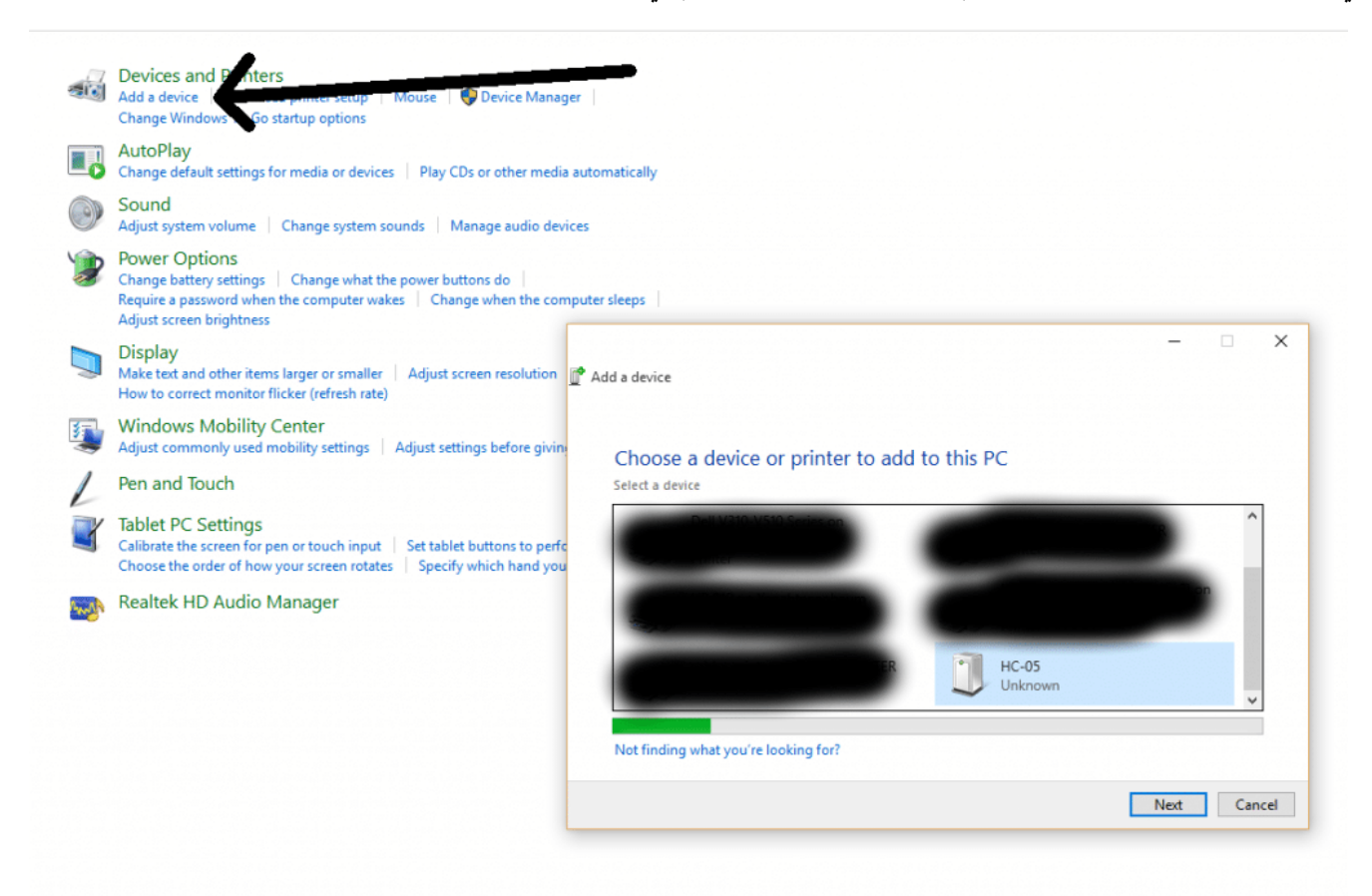

#### ملاحظة

لمزيد من المعلومات عن وحدة البلوتوث وكيفية ضبطة، يرجى الإطلاع على مشروع نظام التحكم في الإضاءة عبر البلوتوث.

#### Putty

- .1 أولا، قم بتنزيله من الرابط هنـا [Putty](https://the.earth.li/~sgtatham/putty/latest/w32/putty.exe)
	- .2 نقوم بفتحه من exe.Putty
		- .3 نختار Serial
- .4 نقوم بتغير 1COM ال رقم الـPort الذي حصلنا عليه من خطوة البلوتوث
	- .5 نضغط Open

البرمجة :

```
#define LED 13
int state;
void setup() \{Serial.begin(9600);
 pinMode(LED, OUTPUT);
}
void loop() { }if (Serial.available() > 0) {
 state = Serial.read();{ 
if (state == 'a') {
 digitalWrite(LED, HIGH);
}
}
```
شرح الود :

في البداية نقوم بتسمية منافذ الأردوينو التي تم استخدامها في المشروع. اي منفذ 13 الذي تم توصيل الـ LED عليه. ثم نقوم بالإعلان عن المتغيرات التي سنحتاج إليها.

متغير state لتسجيل القيمة المستقبلية عن طريق البلوتوث في حالة وصول رسالة جديدة.

#define LED 13 int state;

> في الدالة ()setup، نقوم بضبط الإعدادات اللازمة. وهي تشغيل بروتوكول Serial المستخدم بواسطة البلوتوث، وتعيين الـ LED كمخرج.

```
void setup() \{Serial.begin(9600);
 pinMode(LED, OUTPUT);
}
```
في الدالة ()loop، نقوم بقراءة الـ Serial وفي حال وصول قيمة جديدة، نقوم بمقارنتها بقيمة 'a' التي تم ضبطها سابقا في ملف الـ Script. إذا كانت القيمة التى تم إستقبالها هى 'a' أي انه تم وصول رسالة جديدة.

void loop() {

```
if (Serial available() > 0) {
 state = Serial.read();
 }
if (state == 'a') {
 digitalWrite(LED, HIGH);
}
{
```
ملخص للدارة كاملة

قمنا بضبط برنامج Outlook بحيث عندما تصل رسالة جديدة يقوم بفتح ملف الscript الذي قمنا بتسميته vbs.Email و الذي يحتوى على بعض الأوامر التي يقوم الحاسوب بتنفيذها .

يقوم بكتابة حرف 'a' على شاشة برنامج Putty الذي يقوم بإرسالها إلى البلوتوث فيستقبلها الأردوينو ويقوم الحاسوب بتشغيل ال LED

ملاحظة هامة

لكي يعمل كل شيء بشكل صحيح يحب أن يكون برنامج Outlook مفتوح و ايضا برنامج Putty مفتوح و يكون التركيز على الشاشة السوداء لبرنامج Putty اي أن يكون كما فى الصورة

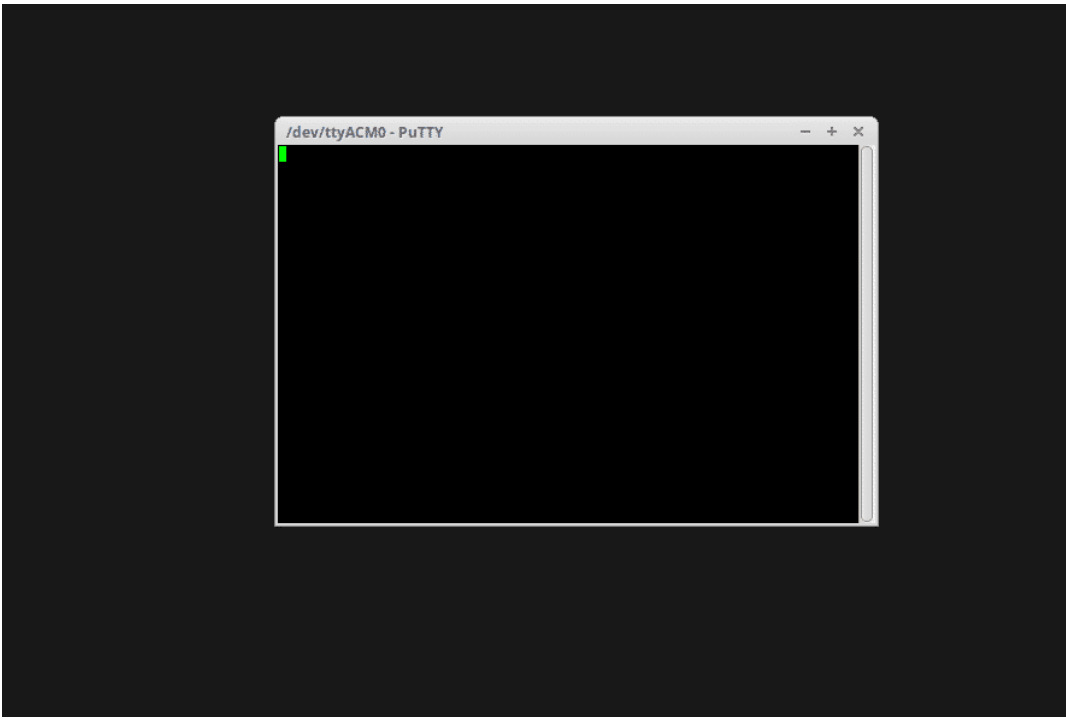